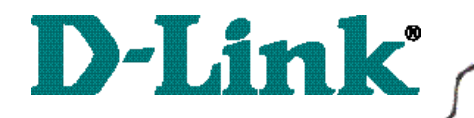

**Quick Install Guide for Windows ME**

DWL-500 11 Mbps Wireless PCI Adapter

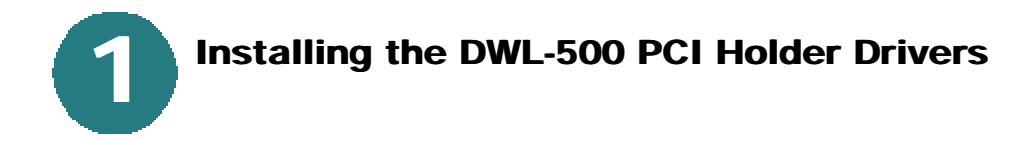

With the computer turned **ON**, insert the driver CD for the DWL-500 Wireless PCI Adapter into the CD-ROM.

The driver CD will automatically load. **Click** on **"Install Drivers"**.

**Click** on **"Install PCI-Holder Drivers"** .

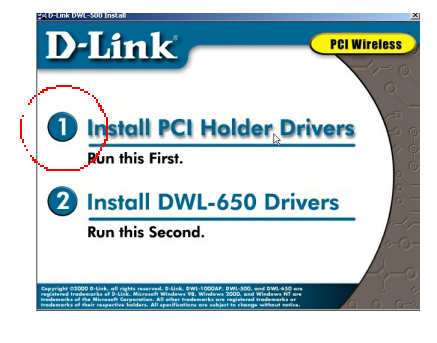

偈

At the "Welcome" window, **Click Next.**

The next screen will be the license agreement, **Click Yes** to accept.

Select **"No, I will restart my computer** later" at the next screen. **Click Finish.**

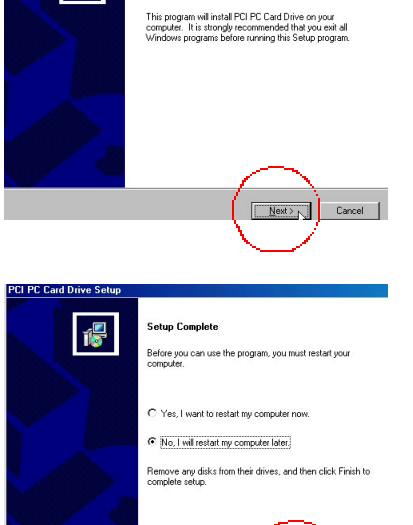

Finish

Welcome to PCI PC Card Drive Setup

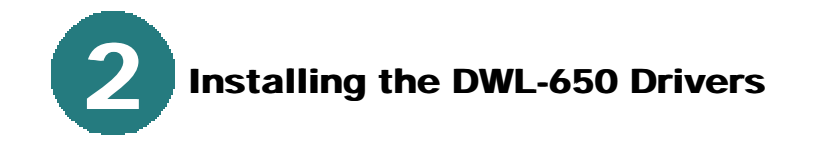

From the initial screen, **Click** on **"Install DWL-650 Drivers"** to proceed with the installation.

The following "Welcome" screen will be displayed, **Click Next.**

The next screen will be the license agreement.

**Click Yes.**

The next screen will prompt for the System ID. The word "default" will be displayed in the text box.

Type in the desired name of the System ID in the provided text box. The system ID needs to be the same for all wireless network devices. **Click Next.**

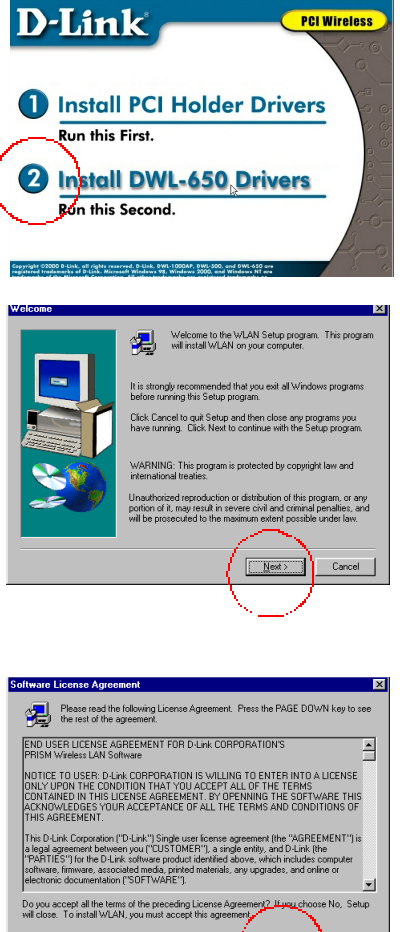

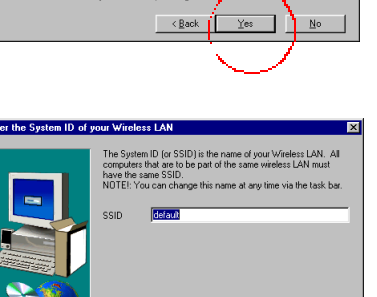

<Back | Next>

Cancel

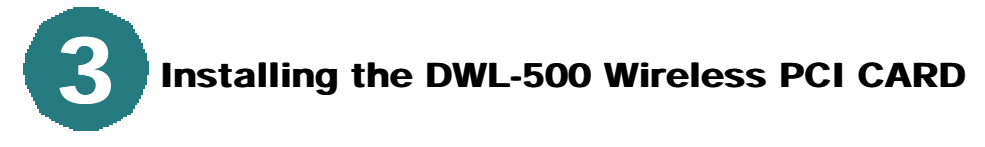

## **Shut down the computer.**

Insert the DWL-500 Wireless PCI Holder, without the PC CARD, into an available PCI slot in the computer. Secure the PCI Holder with a screw.

After the PCI Card Holder is secured, then insert the PCI Card, facing down as shown, into the PCI Card Holder. Press the PC Card firmly into the PCI holder.

After the PC card is firmly seated, then **restart the computer.**

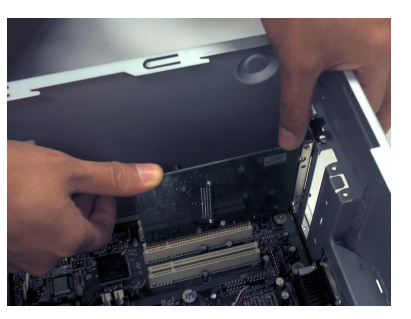

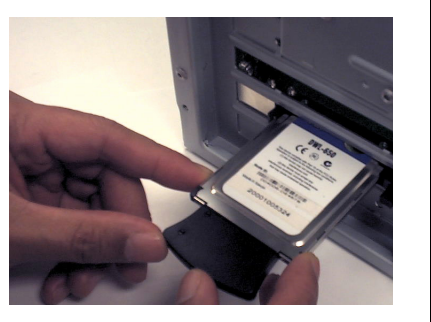

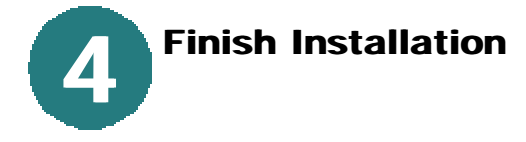

Windows will recognize the PCI Holder.

**Restart the computer.**

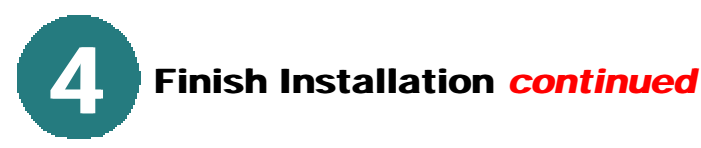

*If the PC Card Wizard appears, refer to Appendix B for installation.*

**Note:** *Some computers will require restarting after the PC Card Wizard installation.*

After the computer has **restarted**, if the following prompt appears, **Click OK** to continue*.*

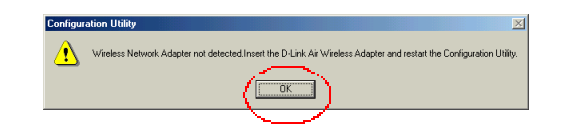

*After restarting, Windows will recognize the PC Card drivers. If prompted for driver files, please refer to Appendix A.*

**Restart the computer to finish installation.**

*To check that wireless adapter is working, click on the configuration utility icon in the task bar. Make sure that there is a wireless connection under the "link info tab".*

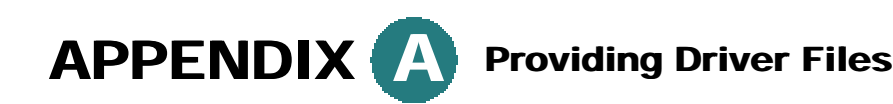

If prompted for the Driver files, insert Driver CD.

**Click Browse.**

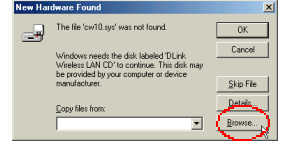

**T** 

Select the CD-ROM drive.

**Click OK.**

Windows will copy the necessary files.

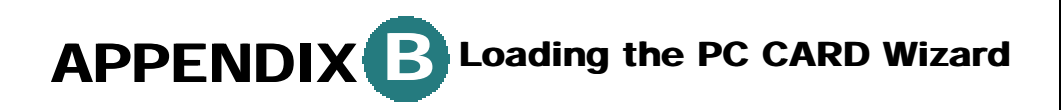

If the PC Wizard appears, **Click Next** at first screen. **Click Next** at the second screen, Finally, **Click Finish** at the third screen.

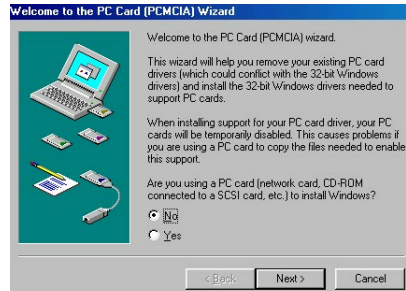

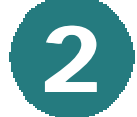

## **2 Installing the Drivers** *continued*

## **Select the Network Mode**.

If you are connecting to an Access Point, select **"Infrastructure"**. Otherwise, if you are connecting directly to another wireless adapter without an Access Point, or Wireless Residential Gateway, then select **"Ad Hoc"**. **Click Next.**

Infrastructure Mode all wireless communicatio<br>1802.11 Access Point. An Access Point allow < Back Cancel

Windows will prompt for the destination folder.

**Click Next** to accept the selected folder. Otherwise, click Browse and select the desired folder.

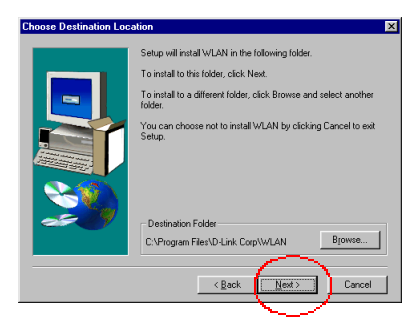

The next screen will appear.

**Click Next**.

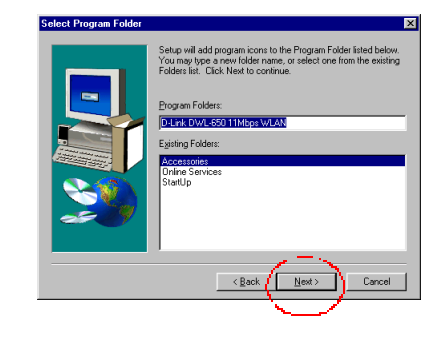

Windows will then copy files. After the files are loaded, Windows will prompt to restart the computer. Select **"No, I will restart my computer."**

**Click Finish.**

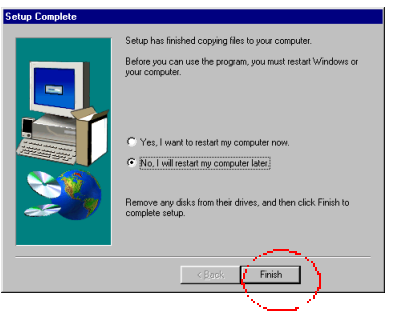

## *Rev:dwl500me12-5-00,1pm*